When you click on a Zoom link from your teacher, it will take you to the page below. You will be asked to install the Zoom extension. However, installing the extension is blocked on DV issued Chromebooks. 

1. Click on "Install from Chrome Web Store" this will open a new tab which will take you to the Chrome Web Store.

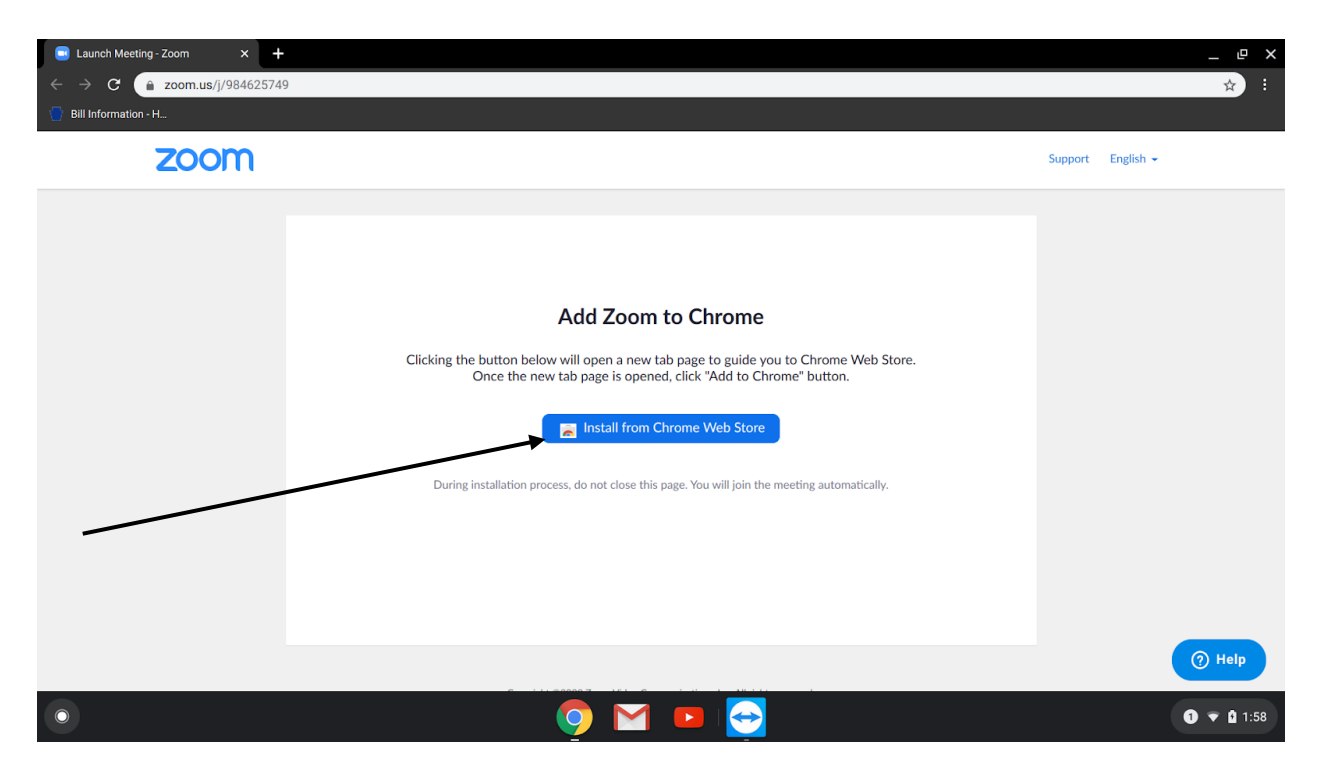

2. Ignore the "Add to Chrome" as it will not work. You can close this tab using the "x" or simply click on your Zoom tab titled: "Launch Meeting - Zoom" This will take you back to your original Zoom meeting tab.

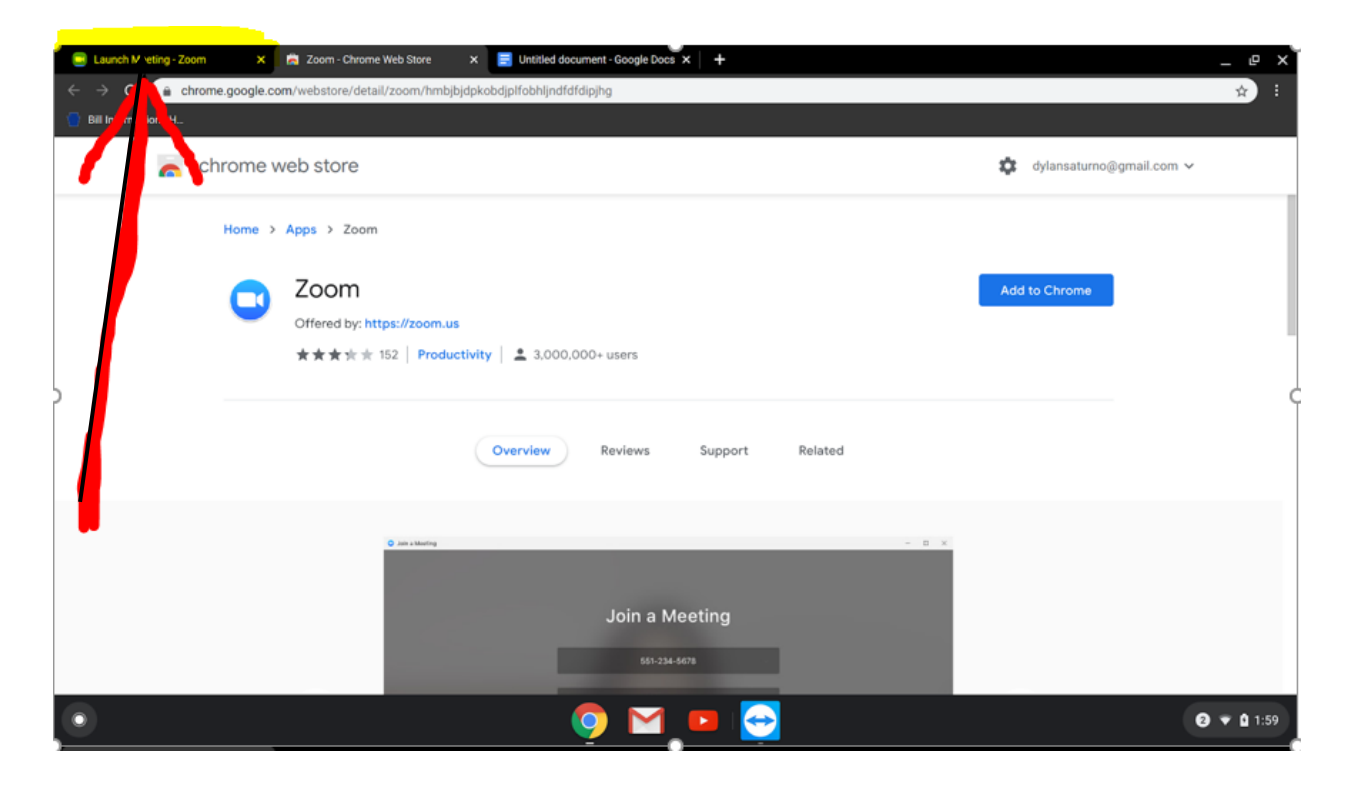

3. Now back in your original Zoom Meeting Tab, You will see the option: "Join from your Browser" Click on this link. It will launch Zoom within your internet browser instead of asking to install any additional software.

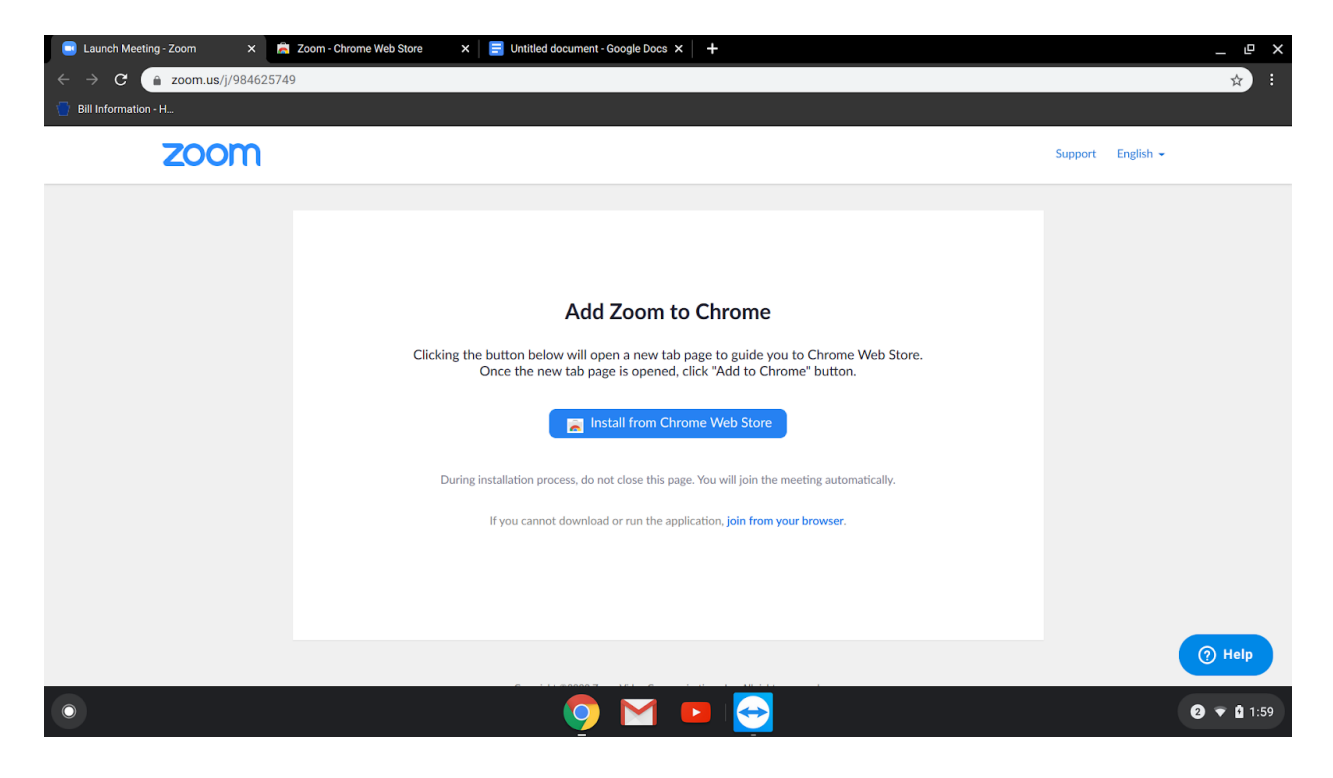

4. You can now view your Zoom meeting.

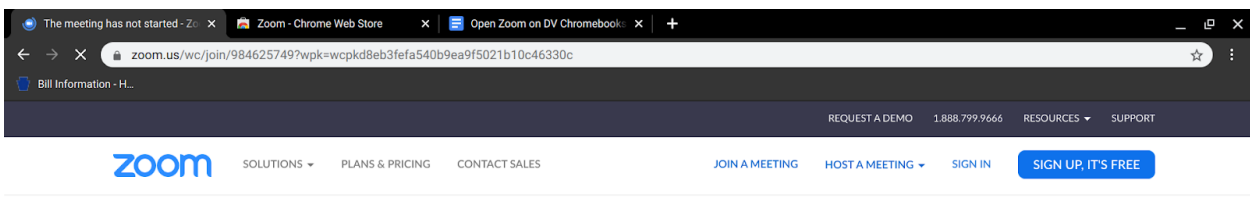

The meeting has not started The page will refresh in 5 seconds, or reload the page now.

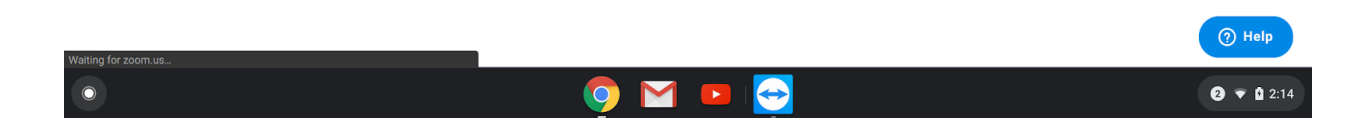